# **Express** 快速入门指南

以下各节提供了 Express 软件的安装和使用说明。

# 目录

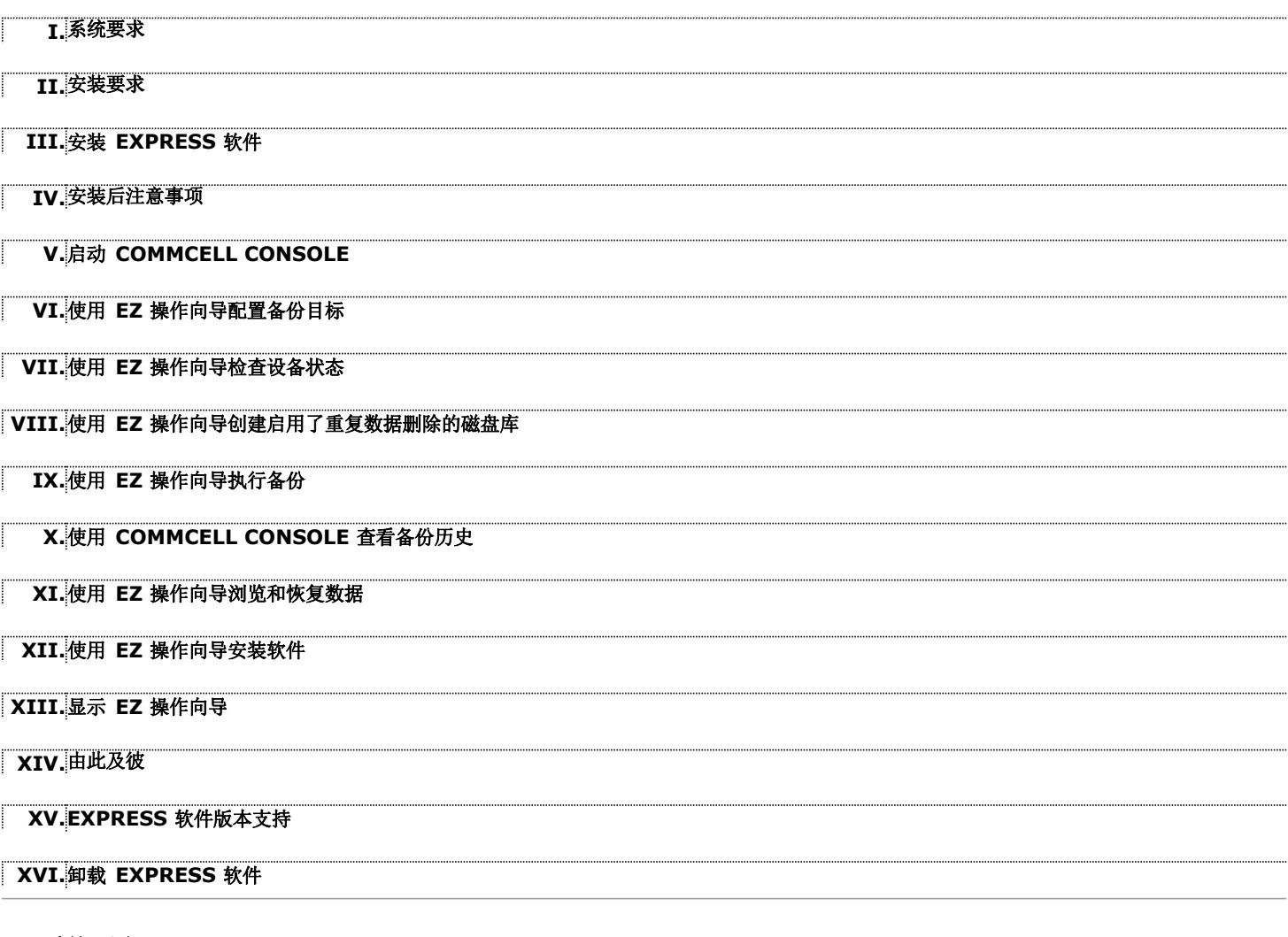

# **I.** 系统要求

下面是使用本版 Express 软件的最低要求:

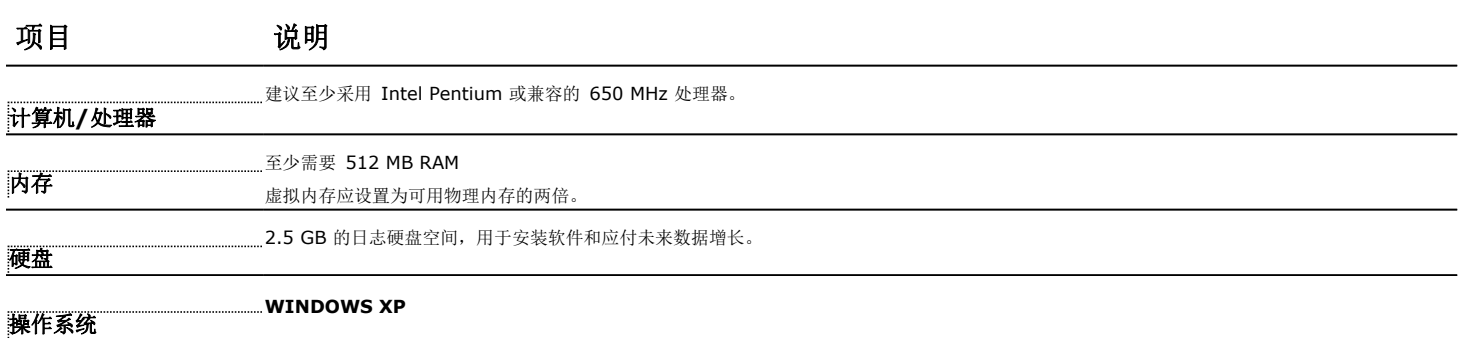

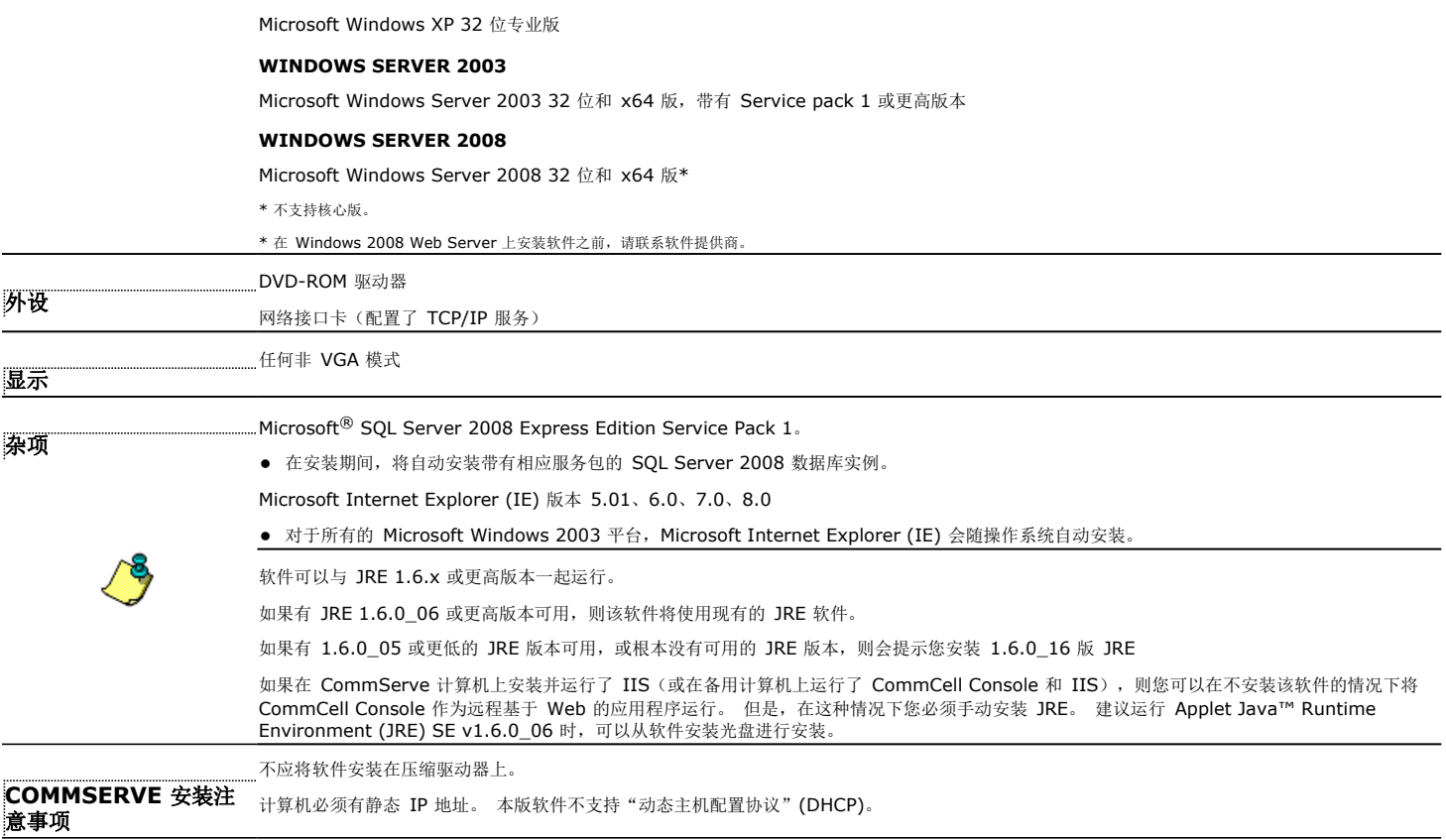

### **II.** 安装要求

- 以本地管理员身份或以计算机上的管理员组成员身份登录到该计算机。
- 关闭所有应用程序,并禁用任何自动运行的程序,包括反病毒软件、屏幕保护程序以及操作系统实用程序。 其中某些程序,包括许多反病毒程序,可能正在作为服务运行。 开始 前,先停止并禁用此类服务。 可在安装完之后重新启用它们。
- 该过程描述了执行**标准安装**的相关步骤,其中包括 CommServe、CommCell Console、MediaAgent 和文件系统 *i*DataAgent 的安装。 如果您选择执行**自定义安装**, 则可以安 装附加组件,安装过程中的相关步骤可能会有所改变。

### **III.** 安装 **EXPRESS** 软件

把标有 **#1** 的 CD 插入 CD-ROM 或 DVD-ROM 驱动器。 如果安装程序不自动启动:

- 单击 Windows 任务栏上的开始按钮, 然后单击运行。
- 浏览到 CD-ROM 或 DVD-ROM 驱动器, 选择 Setup.exe, 单击打开, 然后单击 OK。
- **1.** 选择安装期间要使用的语言。 单击向下的箭头,从下拉列表中选择所需语言,并单击下一步继续。
- **2.** 选择创建新 CommCell 的选项。
- **3.** 阅读"欢迎"屏幕。

如果无其他应用程序在运行,请单击下一步继续。

- **4.** 阅读病毒扫描软件警告。 如果病毒扫描软件已禁用,请单击 **OK** 继续。
- 5. 阅读许可协议,然后选择我接受许可协议中的条款。

```
单击下一步继续。
```
**6.** 单击是为本地管理员组设置所需的权限。

#### 注意

● 仅当用于安装软件的 Windows 用户帐户没有必需的管理员权限时,才会出现此选项(例如, 操作系统是新安装的)。

- 如果选择单击是, 安装程序会自动地将必需的权限分配到您的帐户。 会提示您注销并重新登录 以继续进行安装。
- **●** 如果选择单击否,会中止安装。
- z 在安装结束时会提示您是否要撤消这些特权。
- 7. 如果您要将该计算机配置为存储目标,请选择相应的复选框。 否则,请 单击下一步继续。

8. 根据安装的适用情况,选择标准安装或定制安装,然后单击下一步继续。

- 9. 如果适用,请选择您要安装的组件,然后单击下一步继续。
	- 注意
		- z 屏幕可能与给出来的样例看起来有所不同。
		- 如果选择安装附加组件,则在配置所选组件的过程中会提示您执行其

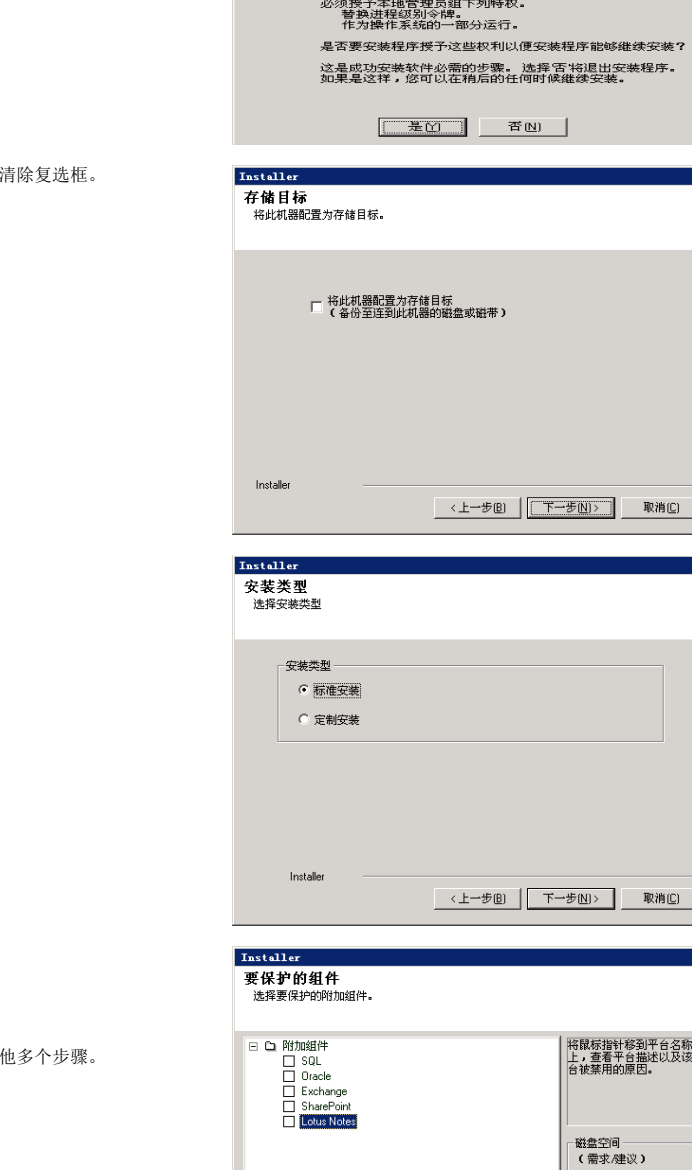

Installer

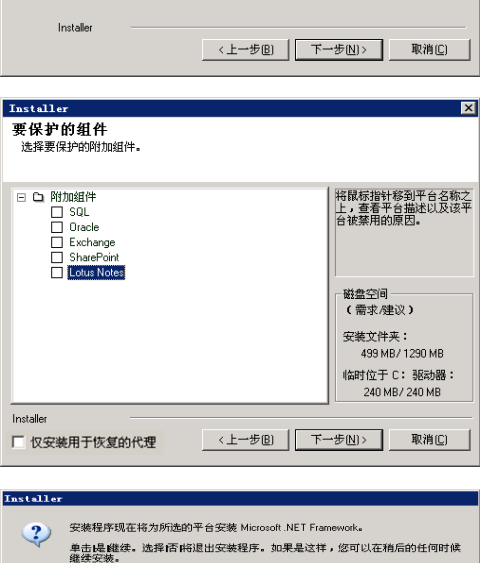

 $\begin{tabular}{|c|c|c|c|c|} \hline & $\pm\boxtimes$ & $\pm\boxtimes$ \\ \hline \end{tabular}$ 

2 安装程序检测到一些本地管理员组所需的特权尚未设置。 这种情况会导致安装程序无法验证用户帐户和密码。

स्र

 $\overline{\mathbf{x}}$ 

**10.** 单击 **OK** 安装 Microsoft .NET 框架。

### 注意

- 仅当该计算机上未安装 Microsoft .NET 框架时才会显示此选项。
- **11.** 可能会显示"系统重新引导"消息。 若如此,请选择以下某一项:
	- 立即重新引导
		- 如果显示此选项,表明安装程序已找到软件所需的文件,这些文件正在使用中且需要替换。 此 时重新引导计算机。 重新引导之后,安装程序将自动继续。
	- 退出安装<br> 如果要退出安装程序,请单击**退出安装**。

注意

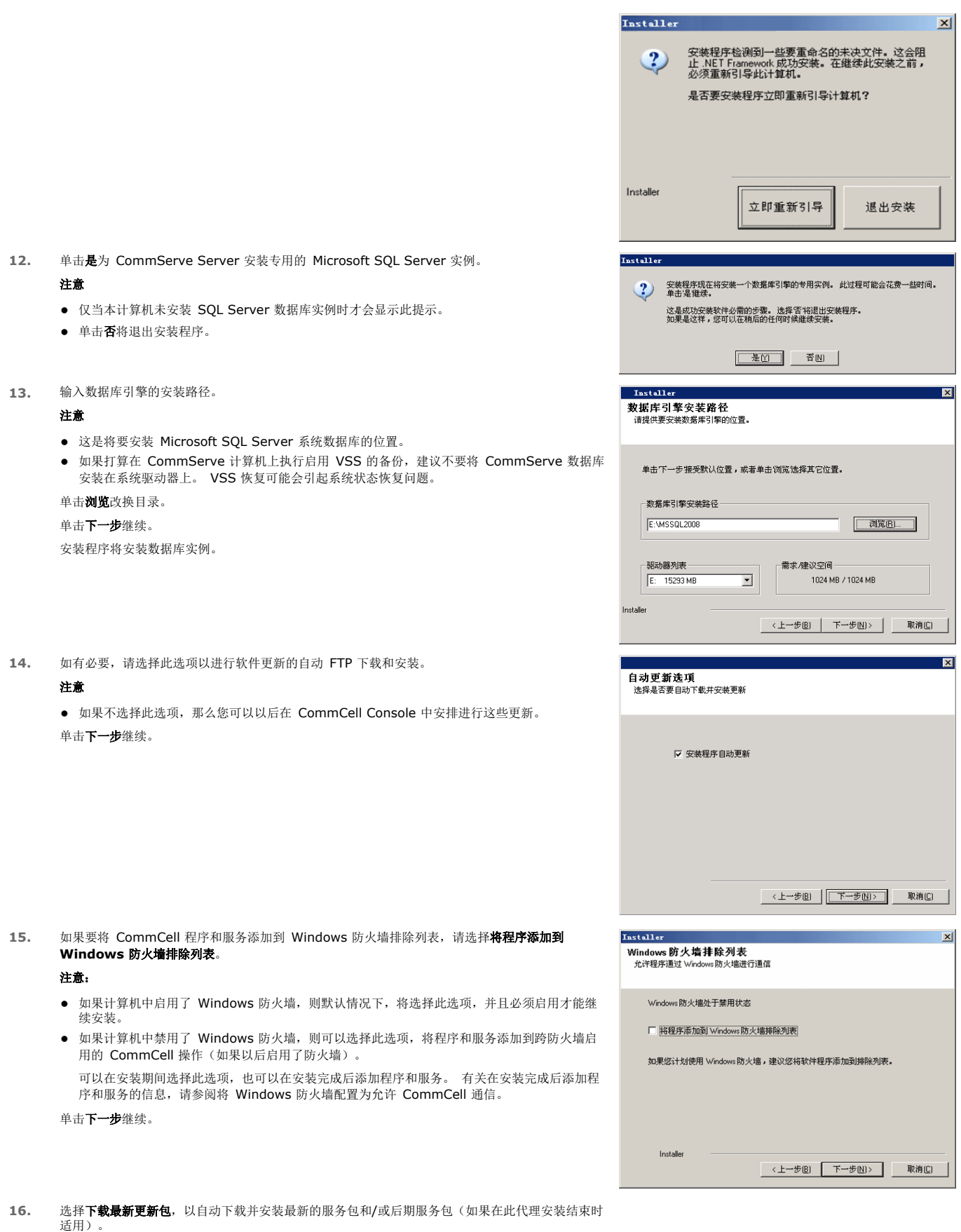

Page 4 of 10

![](_page_4_Picture_161.jpeg)

**20.** 检验所选选项的摘要。

注意

● 您屏幕上的**摘要**可能与所示样例有所不同。

单击下一步继续,或单击上一步更改任意选项。

此时,安装程序开始将软件拷贝到计算机。 此步骤可能要花几分钟时间才能完成。

![](_page_5_Picture_131.jpeg)

**25.** 将显示 CommCell Console。

### 注意

z 屏幕可能与给出来的样例看起来有所不同。

 $\overline{\mathbf{z}}$ 

 $\overline{\phantom{a}}$ 

 $\frac{1}{\left|\mathbf{r}\right|}$ 

Einish

完成(E)

 $\blacksquare$ 

取消

 $\boxed{\mathbf{z}}$ 

 $\overline{\phantom{a}}$ 

 $\overline{\mathbf{K}}$ 

 $\overline{\mathbf{x}}$ 

![](_page_6_Picture_223.jpeg)

## **IV.** 安装后注意事项

- 该软件使用的数据库实例需要特定的 SQL Server 设置。 通过使用 SQL Management Studio 查看 SQL 属性和运行 SQL Server 系统存储过程 (sp\_helpsort) 来检验以下 设置。
- 安装软件发行后可能已发行的后发行更新或服务包。 您也可以启用**自动更新**以便在 CommCell 中快速、轻松地安装更新文件。 有关详细信息,请参阅*联机书籍*。
- 安装软件后, 您可以使用 EZ 操作向导和 CommCell Console 来配置备份目标和磁带轮转、运行最初的备份作业以及使用以下各节所概述的步骤执行更多操作。

## **V.** 启动 **COMMCELL CONSOLE**

CommCell Console 是帮助您执行备份和恢复的图形用户界面。 另外,CommCell Console 还提供了其他许多功能来帮助您控制和管理备份数据。 以下部分介绍了如何打开 CommCell Console。

- **1.** 从开始**|**程序菜单或通过单击桌面上的 CommCell Console 图标启动 CommCell Console。
- **2.** 输入用户名、密码和要连接的 CommCell 的名称。

单击 **OK** 继续。

![](_page_6_Picture_224.jpeg)

**3.** 如果尚未激活许可证,您将收到提示。 单击 **OK** 继续。

#### 注意

- z 屏幕可能与给出来的样例看起来有所不同。
- **4.** CommCell Console 将与 **EZ** 操作向导一同显示。
	- 您可以使用 **EZ** 操作向导进行以下操作:
	- z 配置库(备份目标)和磁带轮转
	- z 备份或恢复数据
	- 在 CommCell Console 中选择专家视图、事件查看器或作业控制器
	- 从 CommCell Console 安装软件
	- z 查看设备状态

### **VI.** 使用 **EZ** 操作向导配置备份目标

以下部分介绍了如何使用 EZ 操作向导配置备份目标。

- 1. 在 EZ 操作向导中,单击备份目标按钮。
- 2. **EZ** 操作向导将引导您完成配置库和磁带/光盘设备的整个过程。

3. 输入相应的信息后,复查您在摘要对话框上所做的选择,然后单击完成保存更改,或单击上一步返回到上一对话框以更改任意选择。

### **VII.** 使用 **EZ** 操作向导检查设备状态

以下部分介绍了如何使用 EZ 操作向导检查设备状态。

- 1. 在 **EZ** 操作向导中,单击设备状态按钮。
- 2. 在选择库对话框中,选择要查看其详细信息的库(磁带或磁盘)。
- 3. 选择之后, 在状态字段中会显示所选库的状态。

您可以查看和删除磁带的内容,并且可以选择在下一次备份时改写介质(如果需要)。

4. 单击 **OK**。

#### 注意

● 使用 EZ 操作向导检查设备状态只能针对独立的驱动器执行。 如果要检查其他任何库的设备状态,可以使用存储策略拷贝中的数据时效选项实现。 有关数据时效的详细信息,请参 阅联机书籍。

### **VIII.** 使用 **EZ** 操作向导创建启用了重复数据删除的磁盘库

以下部分介绍了如何使用 EZ 操作向导创建启用了重复数据删除的磁盘库存储目标。

- 1. 在 EZ 操作向导中,单击备份目标按钮。
- 2. 选择磁盘库作为设备配置类型。
- 3. 在磁盘库配置步骤中,选择要使用的磁盘库,并指定备份目标文件夹。如果备份目标文件夹在网络共享上,单击编辑,并输入用户帐户详细信息。
- 4. 在重复数据删除策略创建步骤中,单击启用重复数据删除,以提供以下详细信息:
	- { 要访问重复数据删除存储的 MediaAgent
	- { 重复数据删除存储的位置
- 5. 在输入保留参数步骤中, 设置用于保留备份的磁盘空间容量和保留期。
- 6. 在摘要屏幕中,复查已选择的选项,然后单击完成以创建启用了重复数据删除的磁盘库,或单击上一步返回上一步以更改任意选择。

### **IX.** 使用 **EZ** 操作向导运行 **EZ** 备份

以下部分介绍了如何使用 EZ 操作向导来运行 EZ 备份。

- 1. 在 **EZ** 操作向导中,单击备份按钮。
- 2. **EZ** 操作向导将引导您完成配置计划、备份选项和警报的整个过程。
- 3. 输入相应的信息后,复查您在摘要对话框上所做的选择,然后单击完成保存更改,或单击上一步返回到上一对话框以更改任意选择。
- 4. 备份开始后,您可以在作业控制器中跟踪作业的进度。
- 5. 当作业控制器中的作业状态更改为"已完成"时,备份即告完成。

### **X.** 使用 **COMMCELL CONSOLE** 查看备份历史

运行备份之后,需要检验备份数据。 可通过查看"备份历史"做到这一点。 以下部分介绍了如何查看"备份历史"。

- 1. 在 CommCell® Browser 中, 右键单击默认子客户端, 然后单击备份历史。 此时将显示备份历史过滤器对话框。
- 2. 单击**OK**。 备份作业历史窗口显示刚才执行的备份作业。 (一旦开始执行常规备份,便会显示该子客户端的所有备份作业列表。) 右键单击备份作业历史窗口中的某一行,可以查看以下信息:
	- { 未能备份的文件(如果有)
	- { 备份作业的详细信息
	- { 备份作业相应的介质
	- { 备份作业事件
	- { 已备份的文件列表

{ 日志文件

### **XI.** 使用 **EZ** 操作向导浏览和恢复数据

以下部分介绍了如何使用 EZ 操作向导来运行 EZ 恢复。

- 1. 在 EZ 操作向导中,单击恢复按钮。
- 2. **EZ** 操作向导将引导您完成选择浏览选项、文件改写选项和恢复目标的整个过程。
- 3. 输入相应的信息后,复查您在摘要对话框上所做的选择,然后单击完成保存更改,或单击上一步返回到上一对话框以更改任意选择。

## **XII.** 使用 **EZ** 操作向导安装软件

以下过程介绍了如何使用 EZ 操作向导在计算机上安装软件。

- 1. 在 EZ 操作向导中,单击安装软件按钮。
- 2. 安装向导将引导您完成在客户端计算机上安装软件所需的步骤。
- 3. 输入必需信息之后,复查在摘要对话框中的选择,然后单击完成保存更改,或单击上一步返回上一个对话框以更改任意选择。

## **XIII.** 显示 **EZ** 操作向导

您可以通过以下方式访问 **EZ** 操作向导:

- 从 CommCell Console, 单击位于工具栏上的 EZ 操作向导按钮
	- 或
- 从 CommCell Console 中, 单击工具, 单击控制面板, 然后双击 EZ 操作窗口。

会显示 **EZ** 操作向导。

# **XIV.** 由此及彼

您现在已安装了 CommServe、MediaAgent 和 File System *i*DataAgent。 您还安装了 CommCell Console,它是软件的图形用户界面。 您还可以在您的各个客户端计算机上 安装一个或多个代理,以对特定操作系统或应用程序执行数据保护和恢复操作。 可以使用多个代理来保护驻留在计算机上的所有类型的数据。 请参阅下面的 Express 软件版本支持, 以获得有关软件的 Express 版本所支持的代理的信息。

CommCell Console 还提供大量帮助保护和恢复数据的功能,包括:

- **计划备份: 请参阅***联机书籍***中的***计划。*
- 配置警报;请参阅*联机书籍*中的*警报与监视*。
- 配置库;请参阅*联机书籍*中的库和驱动器配置。
- 打算进行灾难恢复,请参阅*联机书籍*中的*打算为 Small Business 或单站点的 CommServe 进行灾难恢复*。
- z 以及执行其他许多功能……

有关 CommCell 的全面概述(包括在多台计算机上安装该软件的说明),请参阅*联机书籍*中的入门。

# **XV. EXPRESS** 软件版本支持

通过每个 Express 软件许可证,均可在 CommCell 中安装并配置以下组件:

- 15 个客户端
- $\bullet$  1  $\uparrow$  MediaAgent
- 1 个库

### 支持的组件

除 CommServe、CommCell Console、MediaAgent 和 File System *i*DataAgent 之外,软件的 Express 版本还提供对以下组件的支持:

• Active Directory *i*DataAgent (包括 Active Directory Offline Mining)

- ContinuousDataReplicator
- z Lotus Notes/Domino Server *i*DataAgent
- z Macintosh File System *i*DataAgent
- Microsoft Data Protection Manager
- Microsoft Exchange Server *i*DataAgent (包括 Exchange Offline Mining)
- Microsoft SharePoint Server *i*DataAgent (包括 SharePoint Offline Mining)
- z Microsoft SQL Server *i*DataAgent
- NAS NDMP 客户端
- z NetWare Server *i*DataAgent
- z Novell GroupWise *i*DataAgent
- z Oracle *i*DataAgent
- SRM 服务器
- z Unix File System *i*DataAgent
- z Virtual Server *i*DataAgent
- Workstation Backup 代理

有关这些组件的详细信息,请参阅联机书籍。

### 其他支持注意事项

以下操作在软件的 Express 版本中不可用:

- z 作业优先级
- z 启动处于暂停状态的作业
- z 计划策略
- 动态驱动器共享 (DDS)
- z 创建多个用户或用户组的能力
- z 综合完全备份
- z 操作窗口
- 列出介质
- z 擦除介质
- z 报告计划
- 定制日历

以下报告在软件的 Express 版本中不可用:

- z 用户能力
- z 存储策略拷贝中的作业

# **XVI.** 卸载 **EXPRESS** 软件

以下部分介绍了如何从计算机上卸载 Express 软件。

- 1. 单击开始,单击控制面板,然后单击添加或删除程序。
- 2. 从添加或删除程序对话框中,通过首先选择组件然后单击删除,以按下面显示的顺序删除以下组件:
	- { 文件系统 *i*DataAgent (Instance001)
	- { MediaAgent (Instance001)
	- { Java 的 CommCell Console (Instance001)
	- { CommServe (Instance001)
- 3. 卸载现已完成。

回到顶端